# SmartLink®Eh

### SL-AIRCARD SmartLink Aircard Installation Instructions

### Installation Instructions for the following models:

- SL-AIRCARD-M1NA
- SL-AIRCARD-M1NA-EXT
- SL-AIRCARDFLOW-M1NA-EXT
- SL-AIRCARDFLOW-M1NA

### Step 1: Installing the Aircard

Verify the version of SmartLine controller is compatible through the Advanced menu. Only versions 3.1 and higher are compatible.

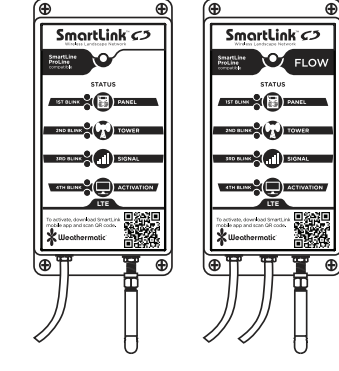

2. Remove the SmartLink Aircard , accessory bag containing screws, and antenna from the box. On the outside of the box and Aircard is a label with the Aircard 19 digit ID number.

> You will need this to activate and register your Aircard on the SmartLink Network.

- 3. Screw the antenna into the Aircard.
- 4. Run the Aircard cable up through the bottom of the SmartLine controller case. You may need to widen an existing hole using a drill or punch out the area indicated on the bottom.
- 5. Plug the cable into the RJ-11 phone jack located inside the controller. Ensure it is plugged in completely.
- 6. Verify all of the cables are out of the way and close the panel door, ensuring it is closed completely.
- 7. The Aircard status LED will flash rapidly green until it cycles through the 4 status positions. This will last approximately 15-30 seconds.
- 8. If you have not yet activated and registered your Aircard, see Step 2 – Setting up your SmartLink Network Account to activate. You will need the 19-digit ID number.
- 9. If you have powered up the Aircard, the Aircard status will be a solid green light once it establishes communication. If, after activation on the SmartLink Network, the status flashes red, please contact the Help Desk.
- 10. Complete the installation by mounting the Aircard using the screws provided in your accessory bag. The antenna should face down.

### Step 2: Setting Up Your SmartLink Network Account

1. Go to www.smartlinknetwork.com and click the "Login"

\*SmartLink is supported by the latest version of the most popular internet browsers: Internet Explorer, Firefox, Chrome, and Safari. We recommend you update your internet browser to the latest version to be sure of compatibility. For example, Internet Explorer version 8 and higher is supported (version 7 and lower is not). Go to the Help menu item – About Internet Explorer to see your browser version number.

button at the top right of the screen. There you can login to an existing account or create a new one. If you already have an account, continue to Step 2. When creating a new account, please fill out all required areas marked with an asterisk (\*). Note: Company Name is required. If creating a personal account, use your name in place of the company name.

- 2. Once logged in, you will be taken to the Sites page.
- 3. To add a new site, select the "+ New Site" button at the

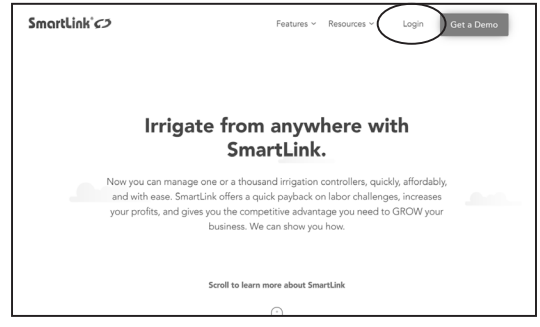

top of the Site page.

- 4. Enter the Site name and complete address.
- Select the Save button.

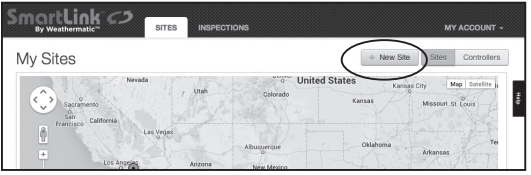

6. In the selected site, select the "New Controller" button to

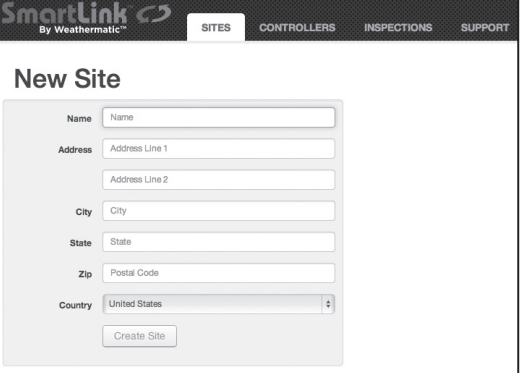

activate your Aircard.

7. Enter a name to identify the SmartLine controller to which the Aircard will be connected.

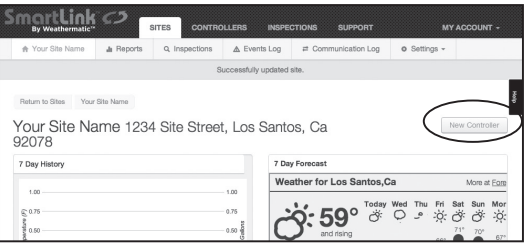

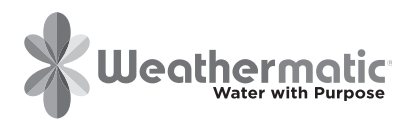

1

## Commercial Wireless

SL-AIRCARD SmartLink Aircard

Installation Instructions

- 8. On the outside of the box and on the Aircard is a 19 digit number. This is the Aircard ID. Enter it exactly as shown and verify it is correct.
- 9. Enter location information.
- 10. Verify the site is correct or select another site from the drop down menu.

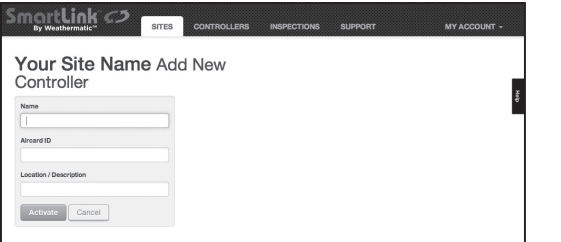

- 11. Select the Activate button to activate the Aircard. Only select the Activate button once.
- 12. Once the Aircard is activated, you will be taken to the Subscription page.

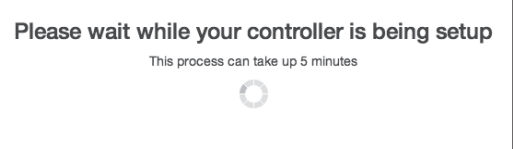

- 13. To activate your access to your new controller, enter the 9-digit subscription plan number found on the PLAN CARD from the Aircard box or on the sticker on the FRONT of the Aircard.
- 14. If you do not have a subscription plan, you have the option of entering credit card information to charge

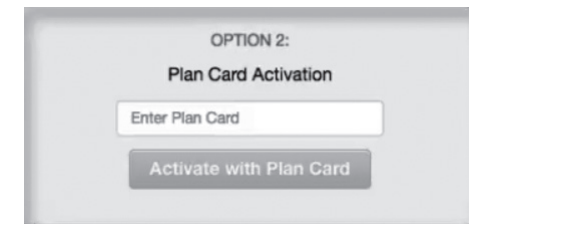

the subscription or using the 30-day temporary access activation. Note: If a subscription plan or credit card info is not entered prior to the expiration of the 30-day access, you will lose the ability to access the controller from SmartLink.

### Troubleshooting

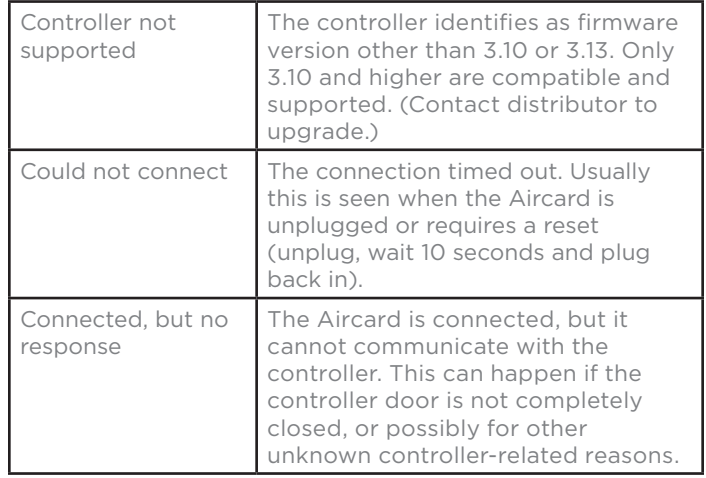

### Contacting the Help Desk

If there's a need to contact support, be prepared to provide the following information:

- Your Name and Contact information
- Site Name
- Which status light is red on the Aircard and/or Error message received on the SmartLink Network.
- Controller ID This is found by opening the drop down menu next to "Additional Controller Info" while in the controller page.

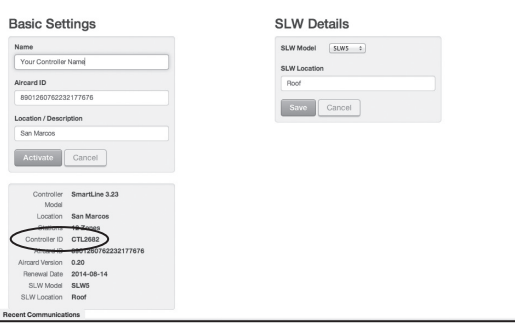

NOTE: This equipment has been tested and found to comply with the limits for a Class A digital device, pursuant to part 15 of the FCC Rules. These limits are designed to provide reasonable protection against harmful interference when the equipment is operated in a commercial environment. This equipment generates, uses, and can radiate radio frequency energy and, if not installed and used in accordance with the instruction manual, may cause harmful interference to radio communications. Operation of this equipment in a residential area is likely to cause harmful interference in which case the user will be required to correct the interference at his own expense.

### **Help Desk:** 888-484-3776

Monday – Friday 8:00 am – 5:00 pm CST Online: support.weathermatic.com Email: support@weathermatic.com

### **www.weathermatic.com**

ADSLAC\_revD

2

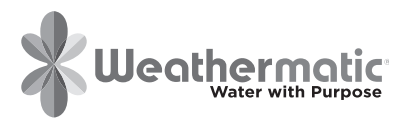